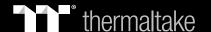

# thermaltake Pacific Ultra Core P8 DP-D5 Plus

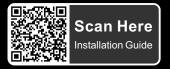

### TT RGB Plus Software control interface

Please download TT RGB PLUS from Thermaltake's Official website.

https://www.thermaltake.com/downloads

OS compatibility: Windows 10 & Windows 11

#### Pacific Ultra Core P8 DP-D5 Plus Software User Interface

#### CONNECT-CONTROLLER

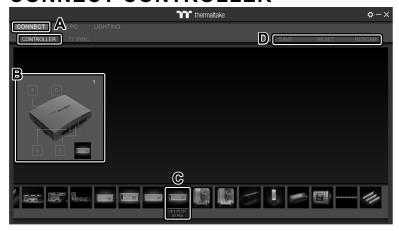

- A. After installation of TT RGB PLUS, you can find controllers on the "CONNECT" & "CONTROLLER" pages.
- B. Click the controller port to make the "Ultra P8 DP-D5 Plus" glow red lighting to pair.
- C. Drag and drop to pair the "Ultra P8 DP-D5 Plus" with the controller port.
- D. SAVE: Save the controller pairing settings. RESET: Reset the controller pairing. RESCAN: Rescan the controllers.

#### MY PC-PC INFORMATION

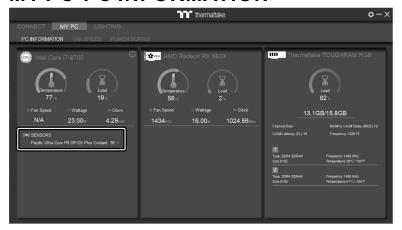

#### **SENSORS**

Show the Pacific Ultra Core P8 DP-D5 Plus Coolant Temperature.

#### LIGHTING

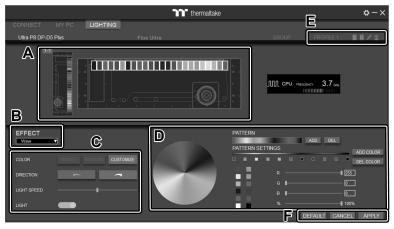

- A. Preview and edit the lighting effect and LCD monitor. (Click the screen to switch between the lighting effect and LCD control.)
- B. Select 23 Lighting Effects.
- C. Lighting effect settings: Color, Direction, Light Speed, Light.
- D. Lighting color settings.
- E. Profile Settings: New, Copy, Edit, Delete
- F. DEFAULT: Reset the lighting effects. CANCEL: Deselect the LEDs for the preview screen. APPLY: Execute and store lighting effects.

## TT RGB Plus Software control interface

### LCD DISPLAY

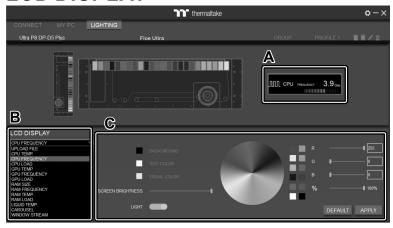

- A. Preview the Pacific Ultra Core P8 DP-D5 Plus LCD Screen. (Click the screen to switch between the lighting effect and LCD control.)
- B. LCD DISPLAY function list.
  - UPLOAD FILE
  - · CPU TEMP.
  - CPU FREQUENCY
  - · CPU LOAD
  - · GPU TEMP.
  - GPU FREQUENCY
  - · GPU LOAD
  - RAM SIZE
  - RAM FREQUENCY
  - · RAM TEMP.
  - RAM LOAD
  - · LIQUID TEMP.
  - · CAROUSEL

(Switches between CPU/GPU/Liquid information)

- WINDOW STREAM
- •WEATHER
- CLOCK
- C. LCD visual effect settings. Set LCD background, text and visual color, and screen brightness, or turn off the LCD screen.

#### **UPLOAD FILE**

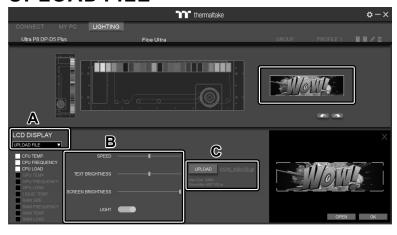

- A. Select "UPLOAD FILE" from "LCD DISPLAY". You can upload a file to show on the LCD screen. (File type: GIF, JPG, PNG, MOV, MP4, AVI)
- B. Set the LCD text information, speed and brightness, rotate the LCD screen, or turn off the LCD.
- C. Click "UPLOAD" to upload the picture. (Max size: 20MB)

#### **SETTINGS**

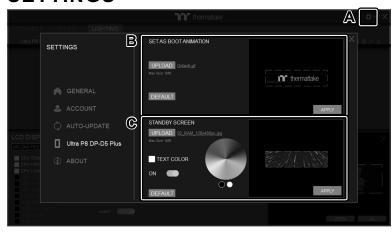

- A. Click the gear icon on the upper right corner to enter the "SETTINGS" menu.
- B. Upload the picture to set as LCD boot animation. (GIF only, Max size: 5MB)
- C. Upload the picture to set as LCD standby screen. (JPG only, Max size: 5MB)

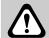

The software interface may vary with feature updates, please download the latest software version from www.thermaltake.com

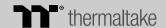

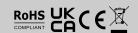